## P A Y P E R R E T U R N  $(PPR)$ SUPPLEMENT:

# **DrakeTax**

Support.DrakeSoftware.com | 828.524.8020

## **Drake Tax User's Manual**

**Tax Year 2019**

**Supplement: Pay Per Return (PPR)**

*Support.DrakeSoftware.com* (828) 524-8020

#### **Copyright**

The *2019 Drake TaxUser's Manual*, Drake Tax Software, and any other related materials are copyrighted material. All rights are reserved by Drake Enterprises, LTD, including all ownership rights. This document, associated software, and related material are the property of Drake Enterprises, LTD.

Drake Enterprises, LTD, hereby authorizes you to download, display, print, and reproduce the material in this document in an unaltered form only for your personal, noncommercial use or for non-commercial use within your organization. Copyright, trademark, and other proprietary notices may not be removed.

© 2019 Drake Enterprises, LTD. All rights reserved.

While every attempt has been made to produce an accurate and complete manual, there is no warranty, expressed or implied, to that effect. Drake Enterprises, LTD, assumes no liability for damages or claims resulting from the use of the information contained herein.

#### **Trademarks**

The Drake Software Logo, Drake Tax, and GruntWorx are registered trademarks of Drake Enterprises, LTD.

Microsoft<sup>®</sup> and Windows<sup>®</sup> are either registered trademarks or trademarks of Microsoft Corporation in the United States and other countries.

Other product names mentioned in this manual may be trademarks or registered trademarks of their respective companies.

## **Table of Contents**

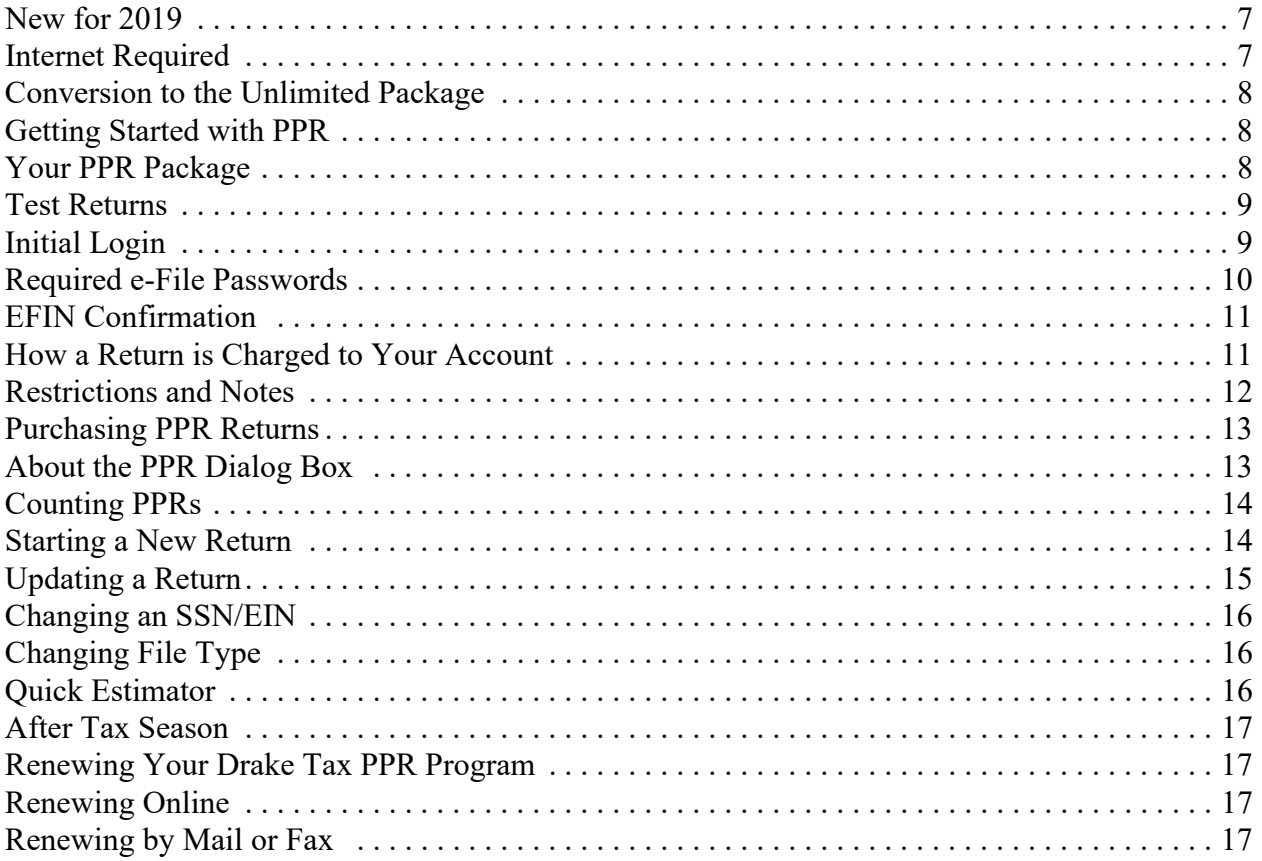

### Pay Per Return (PPR)

*UNLIKE DRAKE TAX'S UNLIMITED PACKAGE, THE PAY PER RETURN (PPR) TAX PROGRAM ALLOWS YOU TO PURCHASE ONLY AS MANY RETURNS AS YOU THINK YOU WILL NEED FOR TAX SEASON. THE PPR PACKAGE COMES WITH 15 RETURNS READY FOR USE. YOU CAN PURCHASE MORE RETURNS AS NEEDED.*

*IN THE FOLLOWING PAGES ARE THE STEPS YOU CAN TAKE TO PURCHASE AND REDEEM MORE RETURNS.*

*THIS DOCUMENT HAS BEEN PREPARED FOR PPR USERS AS A SUPPLEMENT TO THE 2019 DRAKE TAX USER'S MANUAL AND IS NOT MEANT TO REPLACE THAT MANUAL. FOR INFORMATION ON INSTALLING AND USING YOUR PROGRAM, DOWNLOAD YOUR OWN COPY OF THE MANUAL. (LOG IN TO SUPPORT.DRAKESOFTWARE.COM > TRAINING TOOLS > MANUALS).*

#### **NEW FOR 2019**

There have not been as many changes to the IRS tax code, to the individual (1040) returns, and to business (1120, 1120s, 1065, 1041, 990) returns as were made last year, but there have been some you should be aware of.

Review Chapter 1, "Introduction," Chapter 5, "Return Preparation," and Chapter 14, "Other Packages," in the *2019 Drake Tax User's Manual* for details on changes and enhancements.

#### <span id="page-6-0"></span>**INTERNET REQUIRED**

When you purchase returns, those returns are kept on the Drake Tax servers until you "redeem" (use) them, at which point the return is stored on your system; therefore, to purchase and redeem returns, your computer *must* be connected to the Internet. Returns cannot be purchased or redeemed without an Internet connection.

The number of returns purchased and the number of returns redeemed will still be recorded on your computer.

*NOTES* **•** If your Internet connection is broken, you can still work in redeemed returns but you cannot purchase or redeem more returns until the Internet connection is reestablished. **•** Returns cannot be purchased or redeemed by phone.

**•** Returns can be redeemed one at a time only.

#### <span id="page-7-0"></span>**CONVERSION TO THE UNLIMITED PACKAGE**

Owners of Drake Tax's PPR package who have purchased *fewer than* 85 returns will have their PPR packages automatically converted to the unlimited version in late fall, 2020.

Preparers who purchase *85 returns* have their PPR package converted to the full version automatically as soon as they've purchased their 85th return.

Preparers who have purchased fewer than 85 returns can continue to purchase returns and file 2019 returns until:

- **•** They have purchased the required 85 returns required for conversion to the unlimited version
- **•** They reach the 2020 conversion date, at which time they can convert their package to the unlimited version

#### <span id="page-7-1"></span>**GETTING STARTED WITH PPR**

Whether you are installing the Drake Tax PPR package to a single computer or a network, installation and setup is nearly identical to installation for preparers using the full version of Drake Tax. For information on program installation, setup, and security features, see Chapter 2, "Installation and Setup," in the *2019 Drake Tax User's Manual*.

#### <span id="page-7-2"></span>**YOUR PPR PACKAGE**

Drake Tax's program is available for download through the Drake Software Support website (*Support.DrakeSoftware.com* > **Resources > Download Center**) and via a CD service (available at an extra cost). All federal packages (1040, 1120, 1120S, 1065, 1041, 990, 706, and 709), Drake Documents, practice returns, banking practice files, and the e-file program for transmitting test returns to Drake Software are included with the installation. The *2019 Drake Tax User's Manual* (in PDF format) is included on the CD and available for download at no cost from the website (*Support.DrakeSoftware.com* **> Training Tools > Manuals**). A printed copy of the manual is also available for purchase (\$25) from the website.

Programs for state returns, e-file, banking, the Tax Planner, city tax rates, and formsbased data entry are included in a subsequent shipment in January. Federal and state programs are updated with each program release thereafter.

#### <span id="page-8-0"></span>**TEST RETURNS**

EF-Banking test returns allow you to practice e-filing returns in Drake Tax. Transmit one of the EF-Banking practice returns and the return will be either accepted or rejected. Correct the rejected returns and resend it until it is accepted. The EF-Banking practice returns also allow you to go through realistic check-writing scenarios. Practice printing checks for the returns with a bank product.

The EF-Banking practice returns SSNs are:

- **•** 500001001 **•** 500001003 **•** 500001005 **•** 500001007
- **•** 500001002 **•** 500001004 **•** 500001006 **•** 500001008

*IMPORTANT*

*Take advantage of these test returns!* Do not create ("redeem") unnecessary returns while learning to use the tax program. Use the test returns to practice data entry. Test returns and EF‐Banking test returns do not count against your total of redeemed returns.

You can view more information on test returns, including instructions for testing check printing, at the Drake Software Support site. Go to *Support.DrakeSoftware.com* > **Training Tools > Practice Returns > EF**. (You must enter your EFIN and Drake Tax password to reach the Support website.)

#### <span id="page-8-1"></span>**INITIAL LOGIN**

(*New users*) When you open and log in to Drake Tax for the first time, you are asked to set up a password for the administrator (admin) (Figure 2-1 on page 10). This must be a "strong" password, meeting the requirements in the **Password Requirements** section of the window (blue circle in Figure 2-1 on page 10).

Returning users must enter new passwords to access the program.

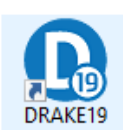

- **1.** Double-click the **Drake Tax** icon from your desktop (figure at left).
- **2.** When the **Password setup** window is opened, enter a "strong" password in the **Password** field.
- **3.** Confirm the password by entering it again in the **Repeat password** field.

Note that the **Password requirements** on the right side of the window change from a red **X** to a green check mark as you complete the steps.

**4.** Click **Next** to open the **Security question** window.

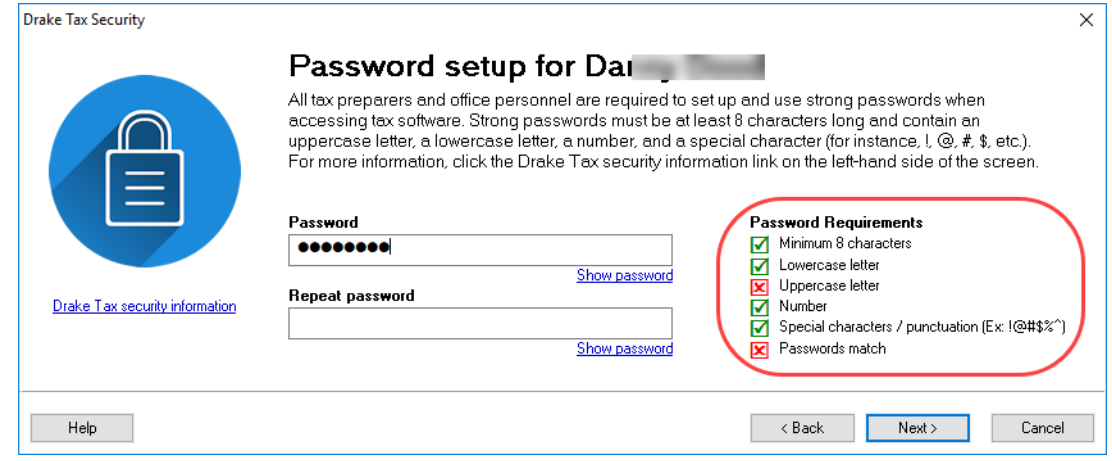

Figure 2-1: New **Password Setup** window

- **5.** Select a security question and then type in an **Answer**. (Note that the answer is case sensitive.)
- **6.** Click **Next.**
- **7.** Provide a security question and an answer, then click **Finish**.

Each preparer and other personnel in your office requiring access to Drake Tax must also have a "strong" password to open the tax program.

**Passwords "Aging Out"** For added security, all passwords "age out" after 180 days, at which time preparers and ADMIN have to enter new and different passwords. Admin passwords entered in **Setup > Pre‐ parer(s)** should be different from the EOM pass‐

*IMPORTANT*

word used for access to the Drake Software websites. See "Drake Software's Web‐Based Sites" in Chapter 2 of *2019 Drake Tax User's Manual*.

**Passwords "Timing Out"** The Drake Tax program "times out" after 30 minutes of inactivity. The computer locks in place, requiring the preparer to re-enter his or her password. When the 30-minute "time out" limit is reached, the preparer is offered the chance to stay logged in; otherwise, the preparer is logged out (with a possible loss of data) and must type in his or her password before opening the program again.

#### <span id="page-9-0"></span>**REQUIRED E-FILE PASSWORDS**

e-File passwords help protect tax professionals from EFIN theft and taxpayer data theft.

*IMPORTANT* This e-file password must be entered in the 2019 Drake Tax program in order to e‐file tax returns.

To retrieve your new e-file password and enter it in Drake Tax 2019:

- **1.** Log in to *Support.DrakeSoftware.com* and from the blue menu bar, select **My Account > My Serial Numbers**. Your new e-file password is displayed.
- **2.** Open the 2019 Drake Tax program, and from the menu bar of the **Home** window, select **Setup > ERO & Account Information**.
- **3.** Enter your password in the **e-File Password** field. You also must enter your account number, EFIN, and transmitter information before you can e-file. Click **OK**.

*NOTE* You can change your account password on the Drake Software Support website (*Support.DrakeSoftware.com* > **My Account > Change Password**).

#### **EFIN CONFIRMATION**

Confirm that your EFIN has been properly validated by Drake Software. From the Drake Tax **Home** window menu bar, select **Setup > Firm(s)**. In the **Firm Setup** dialog box, enter your EFIN in the **EFIN** field and click **Confirm**. If you have properly completed the EFIN validation process with Drake Software, you will receive a green check mark, and the words **You are approved to e-file** appear on the window.

For help EFIN validation, contact the Drake Software Compliance Department at (866) 273-9032.

#### <span id="page-10-0"></span>**HOW A RETURN IS CHARGED TO YOUR ACCOUNT**

There are two steps you must take to purchase and use PPR returns:

- **• Purchase** You purchase returns as needed (15 returns are included with the PPR program, ready to be redeemed and used). The program keeps a running tally of the number of returns you have purchased, the number "redeemed" (used), and the number needed for conversion to the unlimited mode.
- **• Redeem** Returns are available for use when they are purchased. A return is "redeemed" when you:
	- **–** Start a new return
	- **–** Update an existing return
	- **–** Change the SSN or EIN on a return
	- **–** Change the file type
	- **–** Use the Quick Estimator

See ["Counting PPRs" on page 14](#page-13-0) for instructions on each of these processes.

Before a new PPR is redeemed, a Pay Per Return alert appears on your screen, informing you that proceeding will reduce your store of purchased but unredeemed PPRs by one.

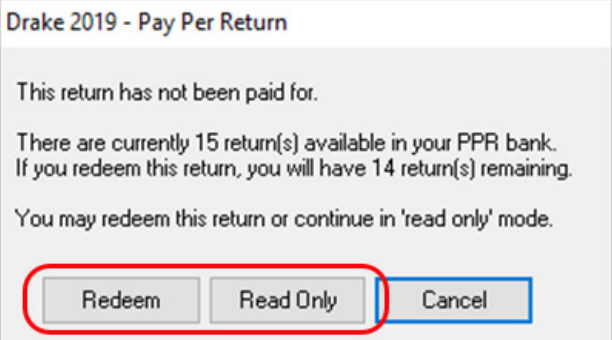

Figure 2-2: Options for redeeming a return or opening in read-only mode

<span id="page-11-1"></span>If you want to open an existing return from the previous year but aren't ready to update that return, you can open it in read-only mode. Read-only mode allows viewing of the return, but does not allow calculation or data entry. If you want to enter data or calculate the return, click **Redeem**. This reduces the number of your available unredeemed returns by one. For information on updating returns, see ["Updating a Return"](#page-14-0)  [on page 15](#page-14-0).

#### <span id="page-11-0"></span>**RESTRICTIONS AND NOTES**

Be aware of these PPR restrictions and notes:

- **• SSNs or EINs cannot be edited**: Once a return has an SSN or EIN, it counts toward your total of redeemed returns and cannot be added back to your PPR bank of unredeemed returns.
- **• SSN verification can reduce errors**: The required **SSN/EIN Verification** field on the **New Return** window helps reduce errors and avoid accidentally starting a new return.
- **• Names can be changed or corrected**: Change or correct names on a return without being charged for another return.
- **• Proformas and organizers can be printed**: Print proformas and organizers for gathering information from your clients without your being charged for a return. From the menu bar of the **Home** window, select **Last Year Data > Organizers** or **Last Year Data > Proformas**. For more information on proformas and organizers, see Chapter 4, "Preseason Preparation," in *2019 Drake Tax User's Manual*.
- **• Redeemed returns can be moved to other computers**: A *redeemed* return can be copied and moved to another computer without counting against your total. (For details on transferring returns, see "Backing up and Restoring Files" in Chapter 11 of *2019 Drake Tax User's Manual*.
- **• Program installed on peer-to-peer networks**: On networks not using a true server (networks where one computer is designated a "server" and the other computers share files through that computer), returns can be redeemed on any of the computers in the network. *Do not*, however, transmit from more than one computer.
- **• Program installed on a server**: On networks using a true server, all returns are redeemed from the server, and all computers on the network have access to all the returns through the server.

#### <span id="page-12-0"></span>**PURCHASING PPR RETURNS**

Your Drake Tax program comes with 15 PPRs installed. These returns, and any additional returns you purchase, are available immediately for redemption, provided your system is connected to the Internet.

*NOTE* To purchase or redeem returns, your computer must be con‐ nected to the Internet, and you must complete ERO and Firm setup. Returns *cannot* be purchased or redeemed without an Internet connection.

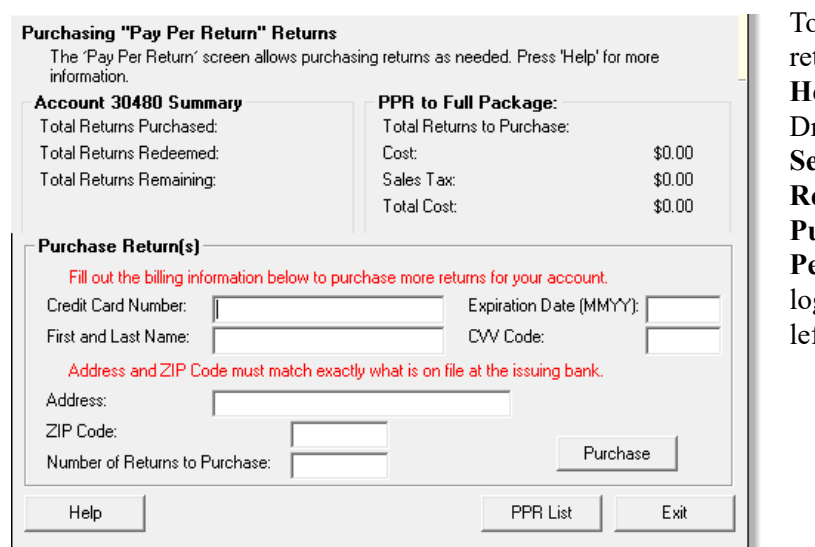

o purchase more turns, from the **home** window of rake Tax, go to **Setup > Pay Per Return** to open the **Purchasing "Pay Per Return"** diag box (figure at ft).

#### <span id="page-12-1"></span>**ABOUT THE PPR DIALOG BOX**

The **Purchasing "Pay Per Return"** dialog box (figure above) consists of the following components:

- **• Account Summary** Displays the number of returns purchased, the number of returns redeemed, and the number of purchased but unredeemed returns remaining for the account number entered in **Setup > ERO & Account Information**. These numbers are updated as more returns are purchased or redeemed.
- **• PPR to Full Package** Displays the number of returns that must be purchased before the PPR package can be converted to the full unlimited version of Drake Tax, and displays how much those returns will cost, including sales tax (based on the EFIN's state). These numbers are updated as more returns are purchased.
- **• Purchase Return(s)** Provides fields for entering credit card information for purchasing more PPR returns.
- **Help** Opens the tax program's Help program.
- **• PPR List** Shows a list (sorted by SSNs or EINs) of the returns redeemed and used for this ERO.
- **• Exit** Closes the **Pay Per Return** dialog box.

#### **Purchasing Returns**

To purchase more returns:

- **1.** In the lower section of the **PPR** dialog box [\(Figure](#page-13-2) 2-3), complete the credit card information (all fields are required).
- **2.** Complete address information related to the credit card you are using. (Note that the city and state must match exactly what is on file with the issuing bank.)

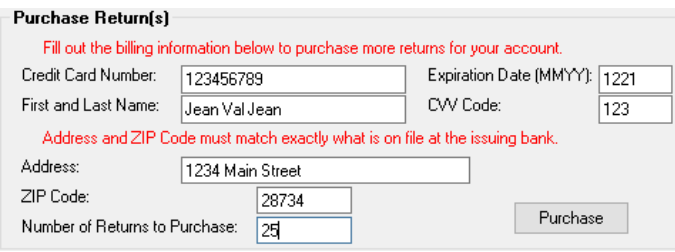

Figure 2-3: Purchasing more returns through Drake Tax

- <span id="page-13-2"></span>**3.** Enter the number of returns you wish to purchase.
- **4.** Click **Purchase**.

You are asked if you are sure you are ready for purchase. Click **OK**. When your purchase transaction is complete, a message tells you, "Your purchase is successful!"

**NOTE:** During the 2019 filing season, when you've purchased 85 returns, your program is automatically converted to the unlimited Drake Tax package.

#### <span id="page-13-0"></span>**COUNTING PPRS**

As stated earlier, there are several ways to use PPRs so that they are counted against your total of purchased and redeemed returns.

- **•** Start a new return
- **•** Update an existing return
- **•** Change the SSN/EIN of a return
- **•** Change the file type
- **•** Use the Quick Estimator (to start a return)

The following section provides instructions on each of these procedures.

*IMPORTANT* Remember: You must be connected to the Internet to buy and redeem returns.

#### <span id="page-13-1"></span>**STARTING A NEW RETURN**

When you start a new return, you are alerted that proceeding will lower your number of available returns by one (see [Figure 2-2 on page 12](#page-11-1)).

To start a new return:

**1.** From the **Home** window toolbar, click **Open/Create**.

- **2.** Enter an SSN or EIN in the **Open/Create a New Return** dialog box. Click **OK**.
- **3.** In the **Open Return** window, click **Yes**.
- **4.** Verify the SSN/EIN.
- **5.** Select a **Return Type**.
- **6.** Enter a name in the **Name Entry** text box. Click **OK**.
- **7.** Click **Yes** to verify that you want this return counted against your total of PPR.

#### **Temporary ITINs**

You can begin returns for taxpayers who have only a temporary ITIN. This feature allows the preparer to work on a return while awaiting the IRS to supply the taxpayer with a permanent ITIN.

Click the box at the bottom of the **Open/Create a New Return** dialog box to create an individual return with a temporary ITIN. Click **OK** and then **Yes** to when prompted to open the **New Return** dialog box. Type in the taxpayer's first and last name and click **OK**.

When the valid ITIN is received, update the return in the Drake Tax program. To do so, from the **Home** window menu bar, select **Tools > File Maintenance > Change ID Number on Return**. Type in the old ITIN number in the **Incorrect ID Number** field and then the new ITIN in the **Correct ID Number** field. Click **Continue**, **Yes**, and **Exit** to update the client's ID.

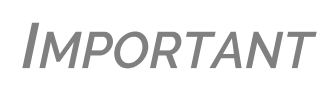

- **•** Be aware that in the PPR package, this feature will cost you another redeemed return.
- **•** The return with the invalid ITIN may be printed but not e‐filed.

#### <span id="page-14-0"></span>**UPDATING A RETURN**

To update an existing return:

- **1.** From the **Home** window, go to **Last Year Data > Update Clients 2018 to 2019**.
- **2.** In the **Update Client Selection** dialog box, enter an SSN/EIN or name in the **Client Selection** field, then click **Select Client** (or select [doubleclick] one from the **Client Names** list), and click **Next**.
- <span id="page-14-1"></span>**3.** In the **Update Options** menu, select the items to update.
- **4.** Click the **Update 1040** button. (If you are updating business returns, the button will be labeled with the appropriate entity number — 1120, 1120s, 1065, etc.)

You will be offered the opportunity to count the newly updated return against your supply of purchased but unredeemed returns, or to open the return in read-only mode. (See [Figure 2-3 on page 14](#page-13-2).) You cannot make any new entries or calculate the return while in read-only mode.

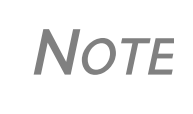

An optional method of updating a return is to click **New/ Create** from the toolbar, enter the SSN or EIN of a previous year's client, and then make selections from the **Update Options** menu [\(Step](#page-14-1) 3 in ["Updating](#page-14-0) a Return" on page 15).

#### <span id="page-15-0"></span>**CHANGING AN SSN/EIN**

Once an SSN or EIN is displayed on screen **1**, the return is counted against your supply of returns. You can change the SSN or EIN associated with a return, *but this will cost you another PPR*.

To change the SSN/EIN:

- **1.** From the **Home** window, go to **Tools > File Maintenance > Change ID Number on Return**. An alert reminds you that changing the SSN counts against your total of PPRs. Click **Yes**.
- **2.** In the **Incorrect ID Number** text box, enter the current SSN/EIN.
- **3.** In the **Correct ID Number** text box, enter the new SSN/EIN to associate with this return.
- **4.** Click **Continue**, and then click **Exit**.

*NOTE* After changing a return's SSN or EIN, update your client list by running the Repair Index Files tool. From the **Home** win‐ dow, go to **Tools > Repair Index Files**.

#### <span id="page-15-1"></span>**CHANGING FILE TYPE**

You can change the file type of a return (1040, 1120S, etc.), *but this will cost you another PPR*.

To change the file type:

- **1.** From the **Home** window, go to **Tools > File Maintenance > Change File Type** to open the **Convert Client Data File Type** dialog box. An alert reminds you that changing the SSN counts against your total of PPRs. Click **Yes**.
- **2.** Enter the SSN/EIN of the return you wish to change. Click **Continue**.
- **3.** From the **Convert this file to**: section, select the type of return you wish this return to be converted to. Click **Continue**, and then click **OK**.

#### <span id="page-15-2"></span>**QUICK ESTIMATOR**

The Quick Estimator is used to quickly calculate results for an individual (1040) return.

**Note:**

- **•** In PPR mode, each use of the Quick Estimator *starts a new return* and counts against your total of purchased and unredeemed PPRs.
- **•** In PPR mode, use of the Quick Estimator with *already started returns* does not count against your total.

**•** The Quick Estimator produces only one return if **Married Filing Separately** is selected as the filing status. A separate return must be generated (using another PPR) for the spouse.

**IMPORTANT** Do not file the return generated in the Quick Estimator with the IRS or an amended return will be required.

#### <span id="page-16-0"></span>**AFTER TAX SEASON**

When tax season is over, the program can be switched from PPR version to the unlimited version. See ["Conversion to the Unlimited Package" on page 8](#page-7-0) for details.

#### <span id="page-16-1"></span>**RENEWING YOUR DRAKE TAX PPR PROGRAM**

After the 2019 tax season, when you want to renew Drake Tax for the 2020 season, you have two easy methods to choose from:

- **•** Renewing online (with a credit card payment)
- **•** Renewing by fax or mail (paying by credit card or check)

#### <span id="page-16-2"></span>**RENEWING ONLINE**

To renew your Drake Tax online and make a credit card payment, follow these steps:

- **1.** Log in to *Support.DrakeSoftware.com*.
- **2.** From the blue sidebar menu on the left, go to **My Account > Software Renewal** and click **Renew Online**.
- **3.** Read and accept the License Agreement.
- **4.** Enter the requested information and click **Save** and **Continue**.
- **5.** Choose the Drake PPR (Pay Per Return) Renewal package. Make any other selections.
- **6.** Select your delivery options (**Download Only**, **CD Shipment**, or **CD Shipment** (**All CDs**)). Click **Continue**.
- **7.** Enter or edit your **Customer Information**. At the bottom of the page, type your name, then click **Continue** and then **Check out**.
- **8.** Enter your credit card information and click **Submit Order**.
- **9.** Review your order. Click **Edit** to make changes. Click **Complete Order**.

#### <span id="page-16-3"></span>**RENEWING BY MAIL OR FAX**

To renew your Drake Tax by mail and pay by check or credit card, follow these steps:

- **1.** Log in to *Support.DrakeSoftware.com.*
- **2.** From the blue sidebar menu on the left, go to **My Account > Software Renewal**.
- **3.** From the **To Renew by Check or Fax** section, click **Drake Pay-Per-Return Renewal**.
- **4.** Print the renewal form, fill it out (be sure to include your credit card information unless you're paying by check).
- **5.** To submit the form, either:
	- **–** Enter your credit card information and fax the form to Drake Accounting at (828) 524-9549
	- **–** Mail the form and check to:

Drake Software Attn: Accounting 235 East Palmer Street Franklin, NC 28734-3049

*IMPORTANT* Do *not* send your renewal form to Drake Software Accounting via email.